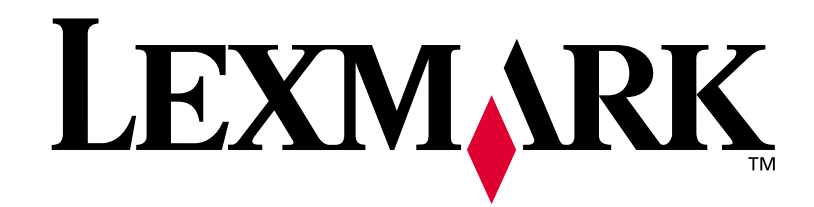

# **T420**

**Installatiehandleiding**

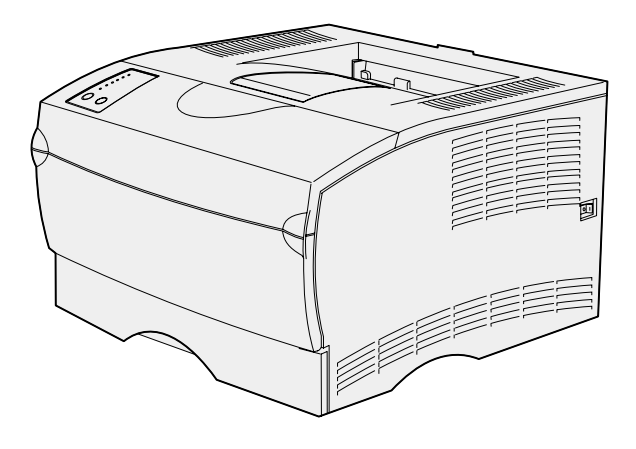

**juni 2002**

**[www.lexmark.com](http://www.lexmark.com )** 

#### **Uitgave: juni 2002**

**De volgende alinea is niet van toepassing op landen waar de volgende voorwaarden strijdig zijn met de plaatselijke wetgeving:** LEXMARK INTERNATIONAL, INC. LEVERT DEZE PUBLICATIE IN DE STAAT WAARIN DEZE VERKEERT, ZONDER ENIGE VORM VAN GARANTIE, NOCH IMPLICIET, NOCH EXPLICIET, INCLUSIEF MAAR NIET BEPERKT TOT IMPLICIETE GARANTIES VAN VERHANDELBAARHEID OF GESCHIKTHEID VOOR EEN BEPAALD DOEL. In bepaalde rechtsgebieden is afwijzing van expliciete of impliciete garanties in bepaalde transacties niet toegestaan; het is daarom mogelijk dat deze verklaring niet op u van toepassing is.

Deze publicatie kan technische onjuistheden of typografische fouten bevatten. De informatie in deze publicatie wordt regelmatig herzien; wijzigingen zullen in latere uitgaven worden opgenomen. De producten of programma's die worden beschreven, kunnen te allen tijde worden verbeterd of gewijzigd.

Opmerkingen kunnen worden gestuurd aan Lexmark International, Inc, Department F95/032-2, 740 West New Circle Road, Lexington, Kentucky 40550, Verenigde Staten. Vanuit het Verenigd Koninkrijk en Ierland stuurt u eventuele opmerkingen naar Lexmark International Ltd., Marketing and Services Department, Westhorpe House, Westhorpe, Marlow Bucks SL7 3RQ. Lexmark behoudt zich het recht voor de door u verstrekte informatie naar eigen goeddunken te gebruiken en te verspreiden, zonder hiermee enige verplichting op zich te nemen tegenover u. Extra exemplaren van aan dit product gerelateerde publicaties kunnen worden verkregen door vanuit de Verenigde Staten of Canada te bellen naar 1-800-553-9727. Vanuit het Verenigd Koninkrijk en Ierland belt u 0628-481500. Neem in andere landen contact op met de leverancier.

Als in deze publicatie wordt verwezen naar producten, programma's of diensten, impliceert dit niet dat de producent het voornemen heeft deze beschikbaar te stellen in alle landen waarin de producent actief is. Geen enkele verwijzing naar een product, programma of dienst moet worden opgevat als een verklaring of suggestie dat alleen dat product, dat programma of die dienst mag worden gebruik. Het staat u vrij functioneel gelijkwaardige producten, programma's of diensten te gebruiken, mits die geen inbreuk maken op enig bestaand intellectueel eigendomsrecht. Het beoordelen en controleren van de werking in combinatie met andere producten, programma's of diensten, met uitzondering van die producten, programma's of diensten die uitdrukkelijk door de producent worden genoemd, behoort tot de verantwoordelijkheden van de gebruiker.

Lexmark en Lexmark met het diamantlogo zijn als handelsmerken van Lexmark International, Inc. gedeponeerd in de Verenigde Staten en/of in andere landen.

PostScript® is een gedeponeerd handelsmerk van Adobe Systems Incorporated. PostScript 3 is een aanduiding van Adobe Systems voor een verzameling printeropdrachten (printertaal) en -functies in softwareproducten van Adobe Systems. Deze printer is compatibel met de PostScript 3-taal. De printer herkent PostScript 3-opdrachten die in diverse toepassingen worden gebruikt en emuleert de functies die met deze opdrachten corresponderen.

Overige handelsmerken zijn eigendom van hun respectievelijke houders.

**© Copyright 2002 Lexmark International, Inc. Alle rechten voorbehouden.**

#### **BEPERKTE RECHTEN M.B.T. DE OVERHEID VAN DE VERENIGDE STATEN**

Op deze software en documentatie zijn BEPERKTE RECHTEN van toepassing. Op gebruik, vermenigvuldiging of verspreiding door de overheid van de Verenigde Staten zijn de beperkingen van toepassing die worden beschreven in sublid (c)(1)(ii) van het artikel The Rights in Technical Data and Computer Software onder DFARS 252.227-7013 en in relevante FAR-bepalingen: Lexmark International, Inc., Lexington, KY 40550.

#### **FCC-informatie over emissies**

Dit apparaat voldoet aan deel 15 van de FCC-regels. Het apparaat moet aan de volgende twee voorwaarden voldoen:

(1) dit apparaat mag geen schadelijke interferentie veroorzaken en (2) dit apparaat moet eventuele interferentie die wordt veroorzaakt door andere apparatuur accepteren, inclusief interferentie die kan leiden tot een ongewenste werking.

Eventuele vragen over deze verklaring kunt u richten aan:

Director of Lab Operations Lexmark International, Inc. 740 West New Circle Road Lexington, KY 40550, U.S.A. (859) 232-3000

Raadpleeg de cd Publications voor meer informatie.

#### **Veiligheidsinformatie**

- Als uw product NIET met dit symbool  $\Box$  is gemarkeerd, MOET het product op een stopcontact worden aangesloten dat op de juiste wijze is geaard.
- **•** Het netsnoer dient te worden aangesloten op een stopcontact dat zich dicht in de buurt van het product bevindt en dat makkelijk kan worden bereikt.
- **•** Onderhoudswerkzaamheden en reparaties die niet in de bedieningsinstructies worden beschreven, dienen uitsluitend door een professionele onderhoudsmonteur te worden uitgevoerd.
- **•** Dit product is samen met specifieke Lexmark onderdelen ontwikkeld, getest en goedgekeurd op basis van strikte, wereldwijd geldende veiligheidsnormen. De veiligheidsvoorzieningen van bepaalde onderdelen zijn niet altijd duidelijk zichtbaar. Lexmark is niet verantwoordelijk voor het gebruik van andere, vervangende onderdelen.
- **•** Dit product maakt gebruik van een laser. **VOORZICHTIG: Het toepassen van bedieningswijzen, aanpassingsmethoden of procedures anders dan in deze publicatie worden beschreven kan blootstelling aan gevaarlijke straling tot gevolg hebben.**
- **•** Dit product maakt gebruik van een afdrukproces waarbij het afdrukmedium wordt verhit. Door de hitte kan het afdrukmedium bepaalde stoffen afgeven. Houd u aan de richtlijnen voor afdrukmedia om afgifte van schadelijke stoffen te voorkomen. U vindt deze richtlijnen op de cd Publications.

#### **Conventies**

In dit boek worden speciale conventies aangehouden voor veiligheidsadviezen, waarschuwingen en opmerkingen. Deze worden in de linkerkolom weergegeven, zodat u deze gemakkelijk kunt terugvinden.

**LET OP!** De veiligheidsadviezen hebben betrekking op gevaar voor letsel.

**Waarschuwing!** Een waarschuwing geeft aan dat de printer of de bijbehorende software kan worden beschadigd.

**Opmerking:** Een opmerking bevat nuttige informatie.

# **Inhoudsopgave**

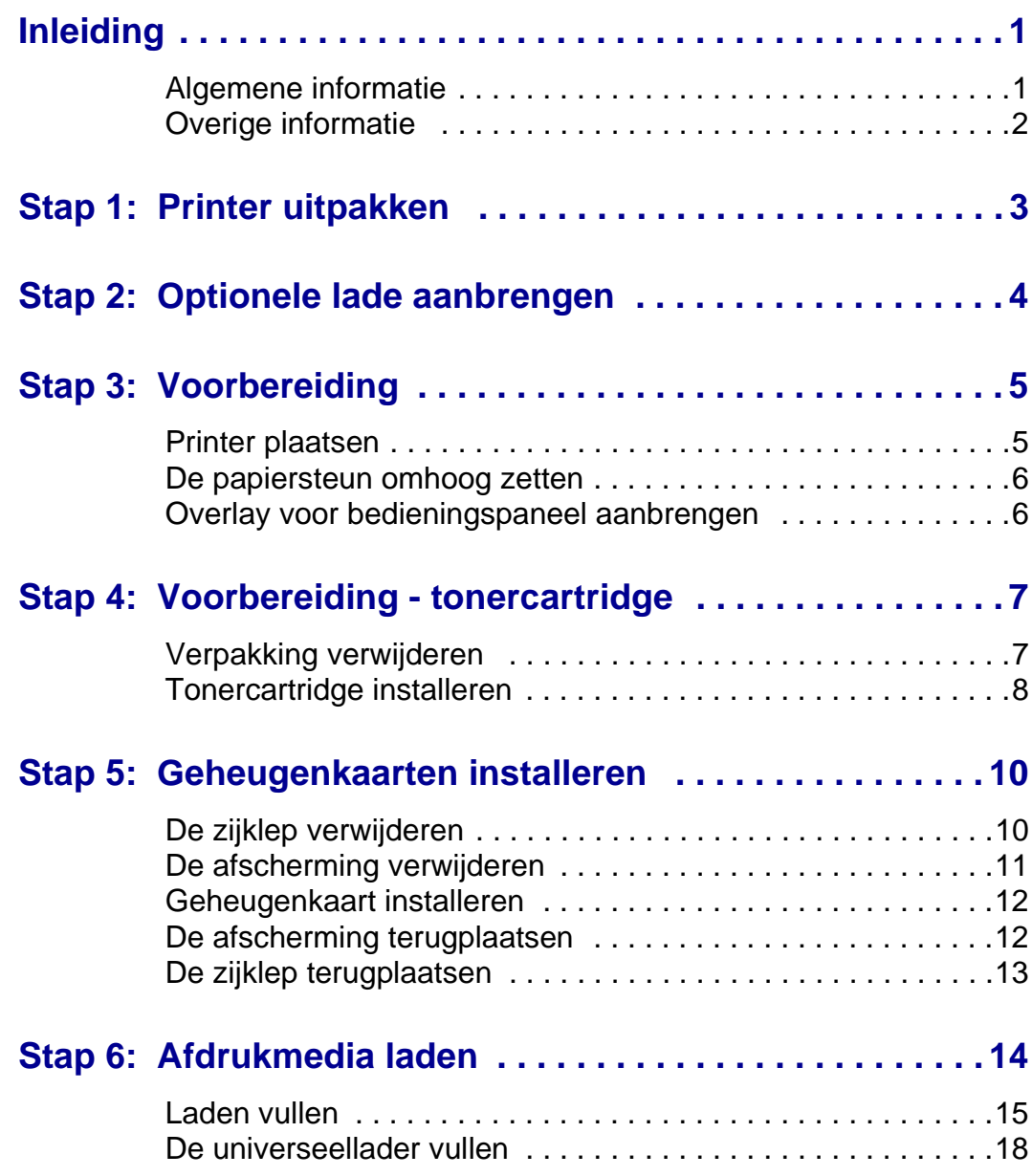

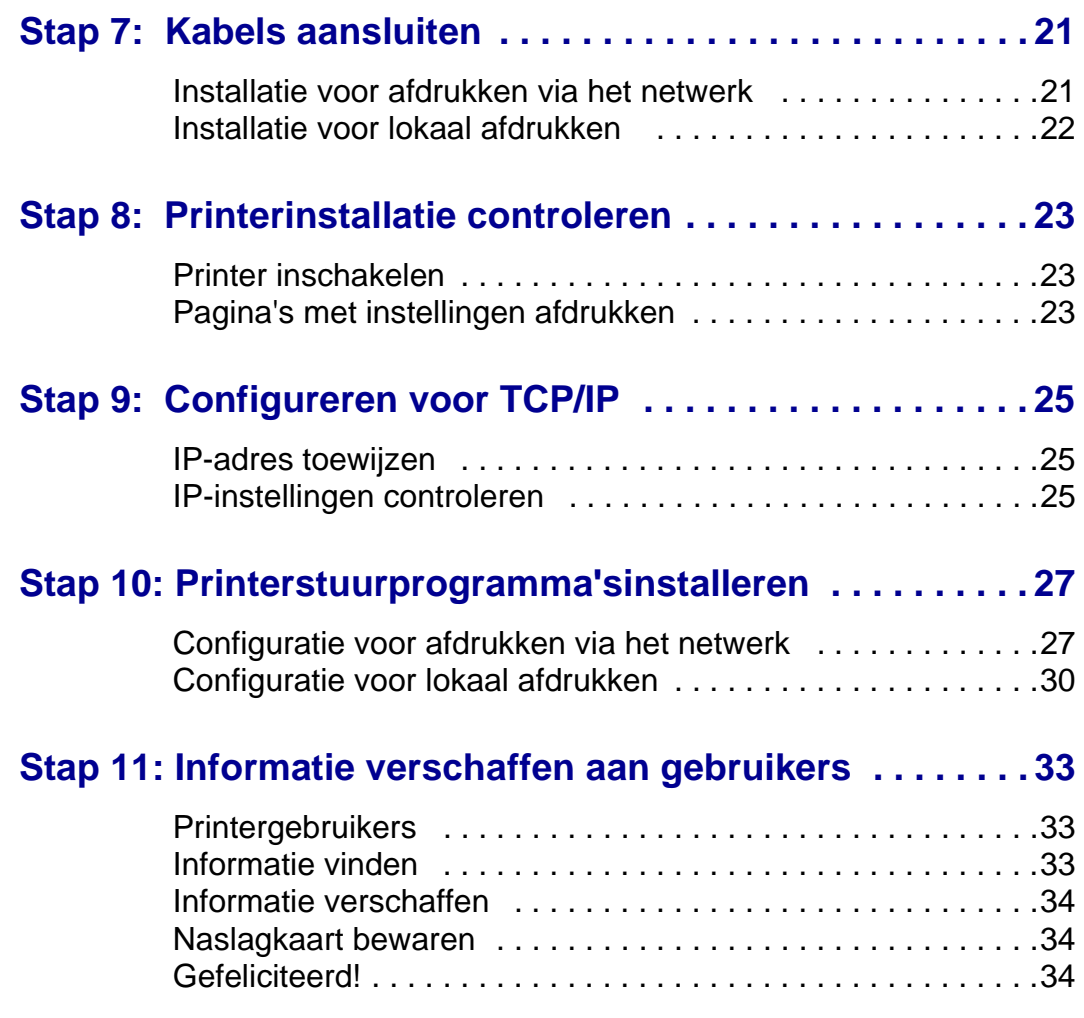

# <span id="page-4-0"></span>**Inleiding**

# Algemene informatie Deze printer is verkrijgbaar in twee

<span id="page-4-1"></span>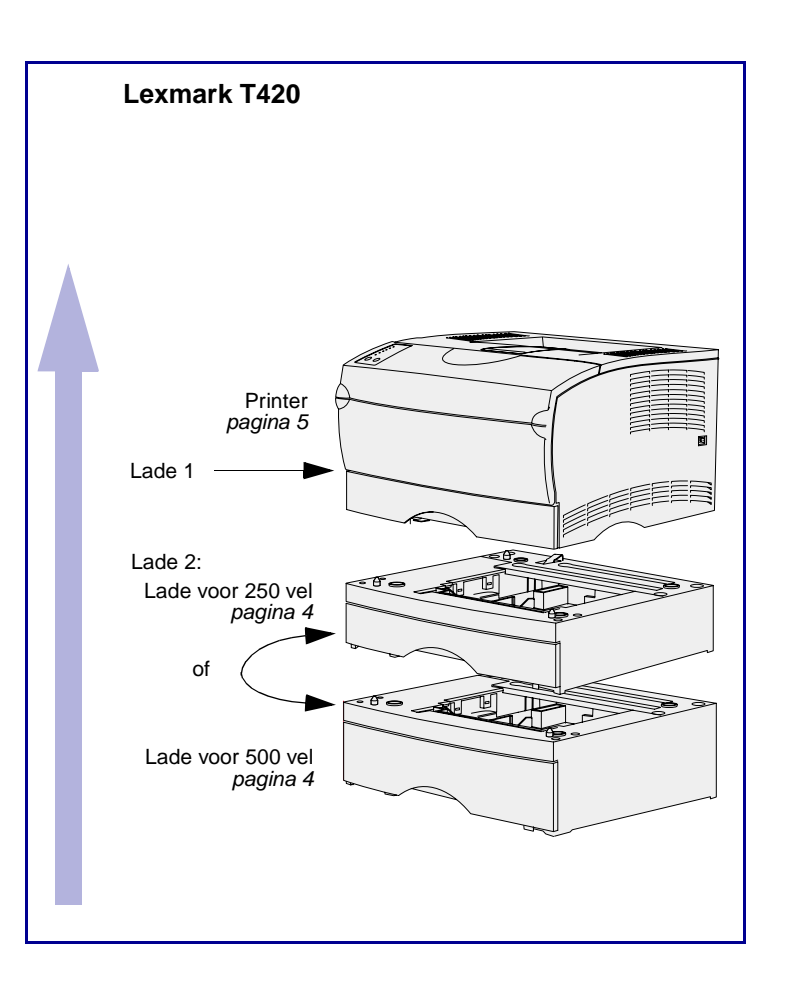

modellen:

- **• Lexmark T420**, met mogelijkheid voor dubbelzijdig afdrukken, Image Quality resolutie van 1200 dots per inch (dpi), 16 MB standaardgeheugen, een lade voor 250 vel en parallelle en USB-connectoren;
- **• Lexmark T420n**, een netwerkmodel met alle hierboven genoemde specificaties, maar met extra standaardgeheugen (32 MB), voorgeïnstalleerde Ethernet 10BaseT/100BaseTx printserverfuncties en een Ethernet connector.

Voor uw printer zijn optionele accessoires verkrijgbaar. Start de cd Publications en klik op **Printer Overview** voor meer informatie.

# <span id="page-5-0"></span>**Overige informatie** Als u meer informatie wilt nadat u de

installatie hebt voltooid, kunt u de overige documentatie bij de printer raadplegen.

### **Lexmark T420 cd Publications**

De cd Publications bevat informatie over het laden van afdrukmedia, het verwijderen van foutberichten, het bestellen en vervangen van toebehoren en het oplossen van problemen. Tevens vindt u op de cd algemene informatie die van belang is voor beheerders.

**Naslagkaart** De bij de printer geleverde Naslagkaart geeft in een handig overzicht informatie over het laden van afdrukmedia, de betekenis van veel voorkomende berichten en het verhelpen van papierstoringen.

### **Cd met stuurprogramma's** De cd met stuurprogramma's bevat de

stuurprogramma's die u nodig hebt om de printer bedrijfsklaar te maken.

Daarnaast kan de cd hulpprogramma's bevatten, lettertypen en aanvullende documentatie.

## **Lexmark weblocatie** Bezoek de Lexmark weblocatie op

www.lexmark.com voor de recentste versies van stuurprogramma's, hulpprogramma's en andere printerdocumentatie.

# <span id="page-6-0"></span>**Stap 1: Printer uitpakken**

**Waarschuwing!** Laat aan de rechterzijde van de printer enige ruimte vrij (7 tot 8 centimeter) om de ventilator in staat te stellen naar behoren te functioneren.

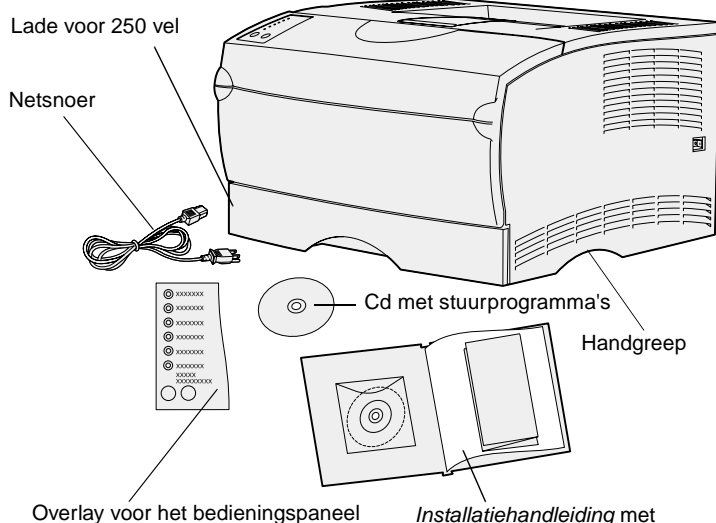

(alleen niet-Engelse versies)

cd Publications en naslagkaart

#### Kies een goed geventileerde plaats voor de printer, met voldoende ruimte voor de laden en kleppen. Plaats de printer op een stevig, recht oppervlak en zorg ervoor dat de printer niet aan tocht of aan extreme temperaturen wordt blootgesteld.

Neem alle onderdelen uit de doos. Controleer of de volgende onderdelen aanwezig zijn:

- **•** Printer met lade voor 250 vel
- **•** Netsnoer
- **•** Tonercartridge (bevindt zich in de printer, in beschermende verpakking)
- **•** Installatiehandleiding met cd Publications en naslagkaart
- **•** Cd met stuurprogramma's
- **•** Overlay voor het bedieningspaneel (alleen niet-Engelse versies)

Als er onderdelen ontbreken of beschadigd zijn, kunt u contact opnemen met Lexmark. U vindt het telefoonnummer van de plaatselijke vestiging op de cd Publications.

Bewaar de doos en het verpakkingsmateriaal voor het geval u de printer opnieuw moet inpakken.

### **Wat is de volgende stap?**

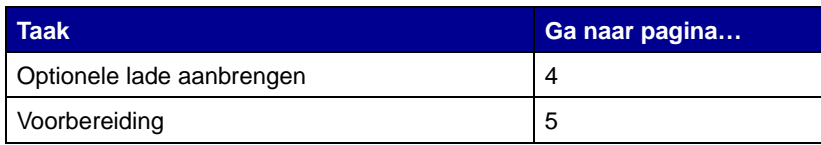

# <span id="page-7-1"></span><span id="page-7-0"></span>**Stap 2: Optionele lade aanbrengen**

**LET OP!** Als u een optionele lade aanbrengt terwijl de printer al is geïnstalleerd, moet u de printer eerst uitzetten, het netsnoer uit het stopcontact halen en alle kabels aan de achterkant van de printer loskoppelen voordat u de stappen hieronder uitvoert.

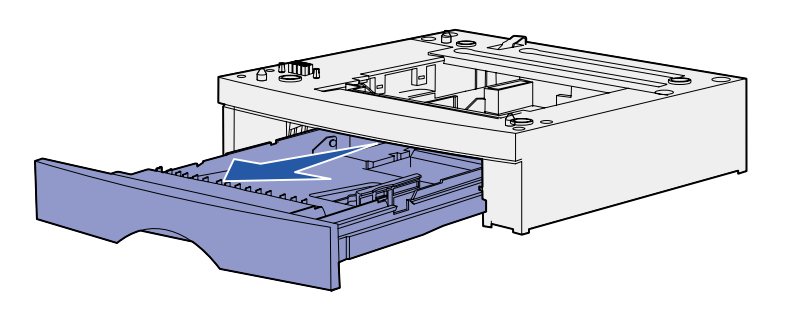

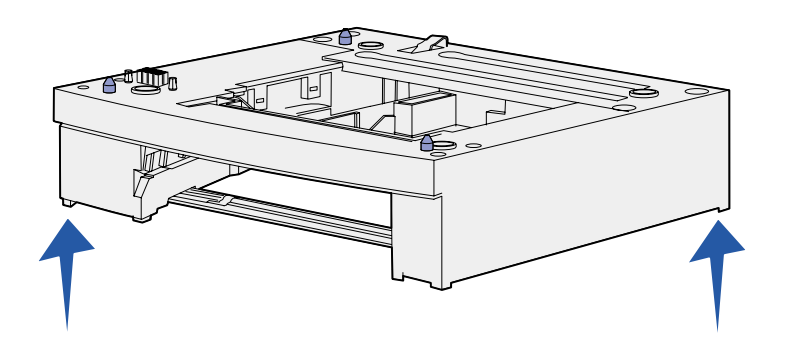

De printer ondersteunt één optionele lade voor 250 vel of één optionele lade voor 500 vel. De optionele lade bestaat uit een ladehuis en een invoerlade.

- **1** Verwijder het verpakkingsmateriaal en plakband van het ladehuis.
- **2** Trek de invoerlade uit het ladehuis.

Verwijder alle verpakkingsmateriaal en tape van de invoerlade.

- **3** Pak het ladehuis aan beide zijden vast bij twee tegenover elkaar liggende hoeken en breng het over naar de printer.
- **4** Plaats de papierlade terug. Duw deze volledig in de printer.

# <span id="page-8-2"></span><span id="page-8-1"></span><span id="page-8-0"></span>**Stap 3: Voorbereiding**

**Opmerking:** Als u extra geheugen wilt installeren, laat u aan de linkerkant van de printer de nodige ruimte vrij.

HandgreepNokje **ACTED** Sleuf Connector

**Printer plaatsen** Als u een plaats hebt gekozen voor de printer en als u, indien van toepassing, de optionele ladekast hebt geplaatst, kunt u de printer gaan opstellen.

> Til de printer op aan de verzonken handgrepen die zich aan beide zijden bevinden, en plaats de printer op de ladekast of op het bureau.

Printer plaatsen op een optionele ladekast:

- **1** Richt de onderzijde van de printer naar de nokjes, sleuven en de connector van de ladekast.
- **2** Laat de printer op zijn plaats zakken. Zorg ervoor dat de printer goed op de ladekast rust.

# **De papiersteun omhoog zetten**

De papiersteun houdt de afgedrukte pagina's in de juiste stand en voorkomt dat ze uit de uitvoerlade glijden. Zet de papiersteun omhoog door deze naar voren te trekken.

<span id="page-9-0"></span>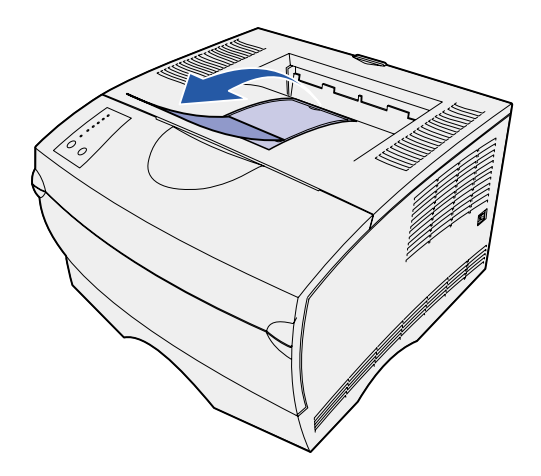

## **Overlay voor bedieningspaneel aanbrengen**

<span id="page-9-1"></span>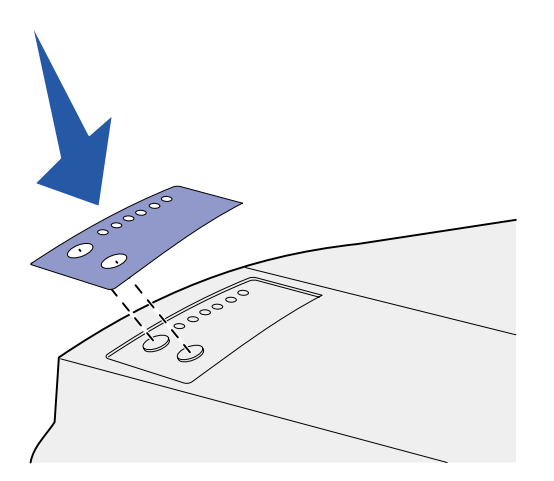

Bij de printer kan een overlay voor het bedieningspaneel zijn geleverd waarop de namen van de lampjes en knoppen op het bedieningspaneel zijn vertaald. U brengt de overlay als volgt aan:

- **1** Verwijder de beschermende laag op de achterzijde van de overlay.
- **2** Lijn de uitsparingen in de overlay uit met de lampjes en knoppen op het bedieningspaneel en druk de overlay op zijn plaats.

# <span id="page-10-0"></span>**Stap 4: Voorbereiding tonercartridge**

# **Verpakking verwijderen**

<span id="page-10-1"></span>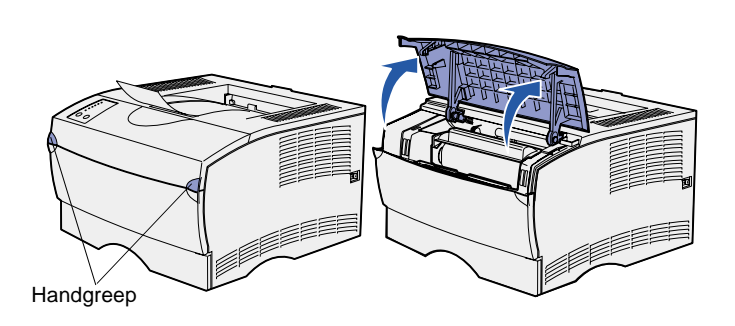

**1** Open de bovenste voorklep.

**2** Pak de cartridge bij de handgreep. Til de cartridge uit de printer.

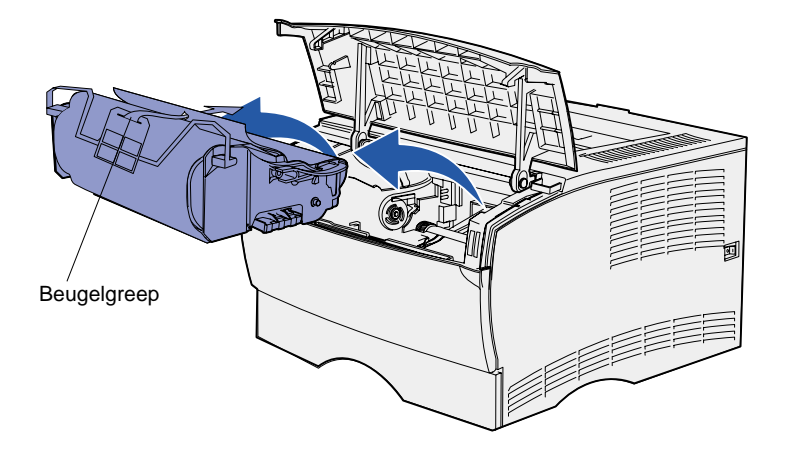

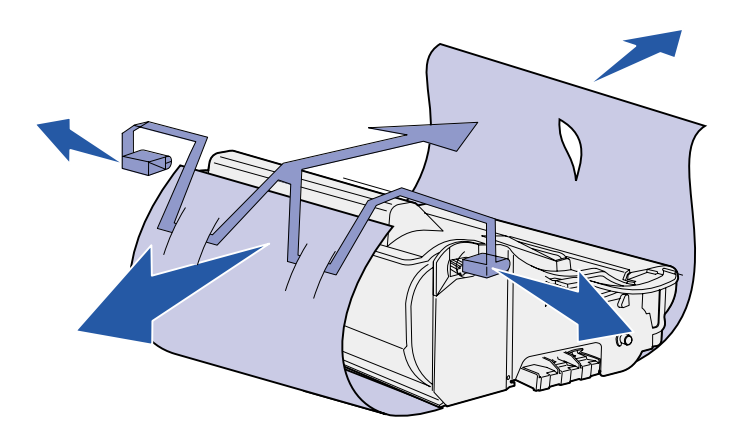

**Waarschuwing!** Raak de trommel van de fotoconductor aan de onderzijde van de tonercartridge niet aan.

# **Tonercartridge installeren**

<span id="page-11-0"></span>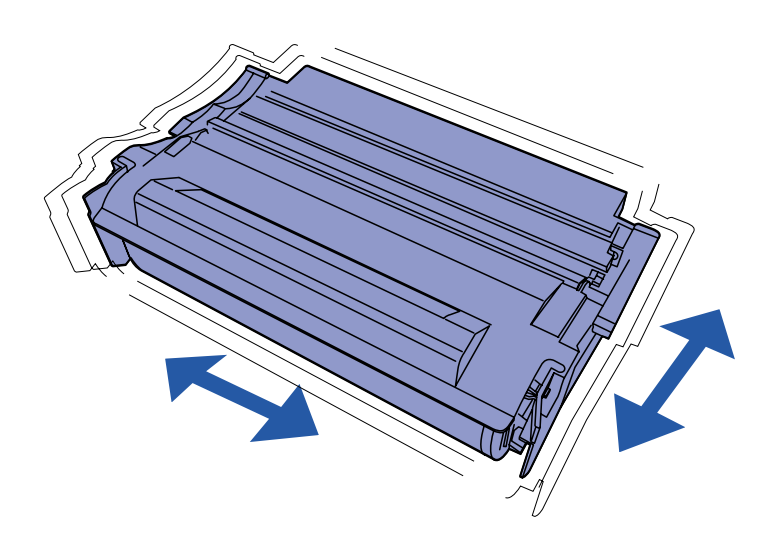

**3** Neem de cartridge uit de verpakking.

Bewaar het verpakkingsmateriaal.

**1** Neem de cartridge bij de handgreep vast en schud deze lichtjes om de toner gelijkelijk te verdelen.

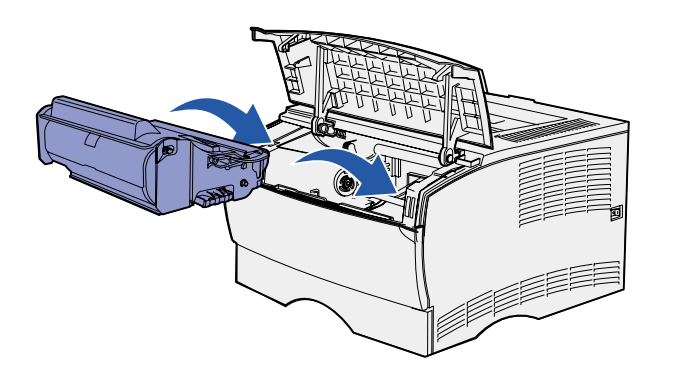

**2** Installeer de tonercartridge:

- **a** Pak de cartridge bij de handgreep.
- **b** Lijn de nokjes aan beide zijden van de cartridge uit met de sleuven aan beide zijden van de cartridgehouder.
- **c** Schuif de cartridge in de printer tot deze op zijn plaats klikt.
- **3** Sluit de bovenste voorklep.

Zorg ervoor dat de klep aan beide zijden goed dichtklikt. Als de klep niet goed is gesloten, werkt de printer niet correct.

### **Wat is de volgende stap?**

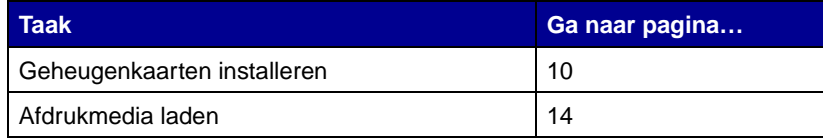

# <span id="page-13-2"></span><span id="page-13-0"></span>**Stap 5: Geheugenkaarten installeren**

**Opmerking:** Geheugenopties die zijn ontworpen voor andere Lexmark printers, werken mogelijk niet met uw printer.

**LET OP!** Als u geheugenkaarten wilt installeren nadat u de printer gebruiksklaar hebt gemaakt, moet u eerst de printer uitzetten en het netsnoer losmaken.

De printer heeft twee connectoren voor optionele geheugenkaarten. In deze connectoren kunt u elke combinatie van printer- en flash-geheugenkaarten installeren. De printer herkent echter niet meer dan één flash-geheugenkaart tegelijk.

Voor het installeren van geheugenkaarten hebt u een kleine kruiskopschroevendraaier nodig.

# **De zijklep verwijderen**

- <span id="page-13-1"></span>
- **1** Open de bovenste voorklep en de klep van de universeellader.

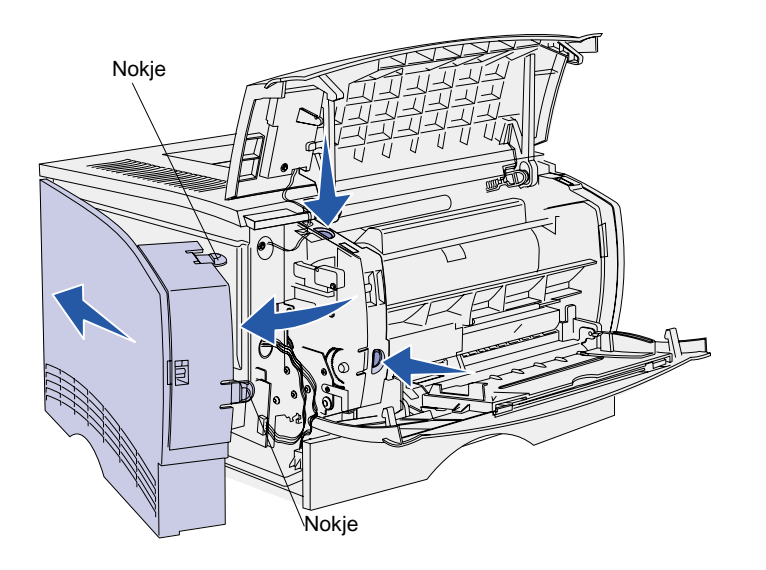

- **2** Druk de beide nokjes gelijktijdig stevig in om de vergrendeling vrij te maken.
- **3** Schuif de zijklep van de achterkant van de printer door de klep naar buiten te bewegen.
- **4** Leg de klep opzij.

**De afscherming verwijderen**

<span id="page-14-0"></span>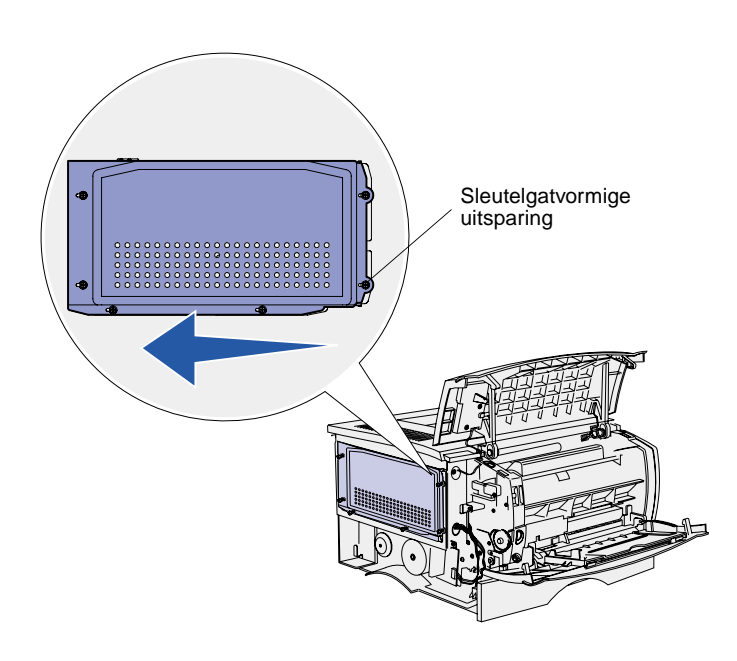

**1** Draai de zes schroeven los.

Verwijder de schroeven niet.

- **2** Schuif de afscherming naar links totdat de schroeven in de sleutelgatvormige uitsparingen van de klep zitten.
- **3** Trek de afscherming recht naar buiten en leg deze opzij.

## **Geheugenkaart installeren**

Volg de instructies in dit gedeelte voor het installeren van een printergeheugenkaart of een flashgeheugenkaart. Geheugenkaarten moeten 100-pins connectoren hebben.

<span id="page-15-0"></span>**Waarschuwing!** Geheugenkaarten kunnen gemakkelijk beschadigd raken door statische elektriciteit. Raak daarom eerst een metalen onderdeel van de printer aan voordat u een kaart aanraakt.

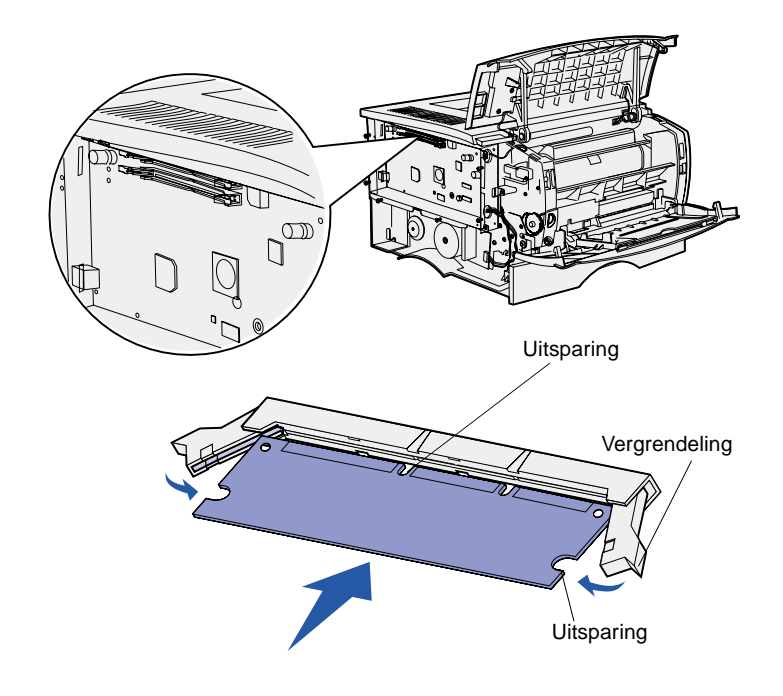

### **1** Pak de geheugenkaart uit.

Raak de aansluitpunten aan de rand van de kaart niet aan. Bewaar de verpakking.

- **2** Bepaal welke geheugenconnector u wilt gebruiken en open de vergrendelingen aan beide zijden van de connector.
- **3** Houd de uitsparingen op de kaart boven de uitsparingen op de connector.
- **4** Druk de geheugenkaart stevig op de connector totdat de vergrendelingen aan beide zijden van de connector vastklikken.

U zult wellicht enige kracht moeten uitoefenen om de kaart volledig in de connector te drukken.

**5** Zorg ervoor dat beide vergrendelingen in de uitsparingen aan beide zijden van de kaart passen.

# <span id="page-15-1"></span>**De afscherming terugplaatsen**

Nadat u de geheugenkaarten hebt geïnstalleerd, brengt u de afscherming weer aan.

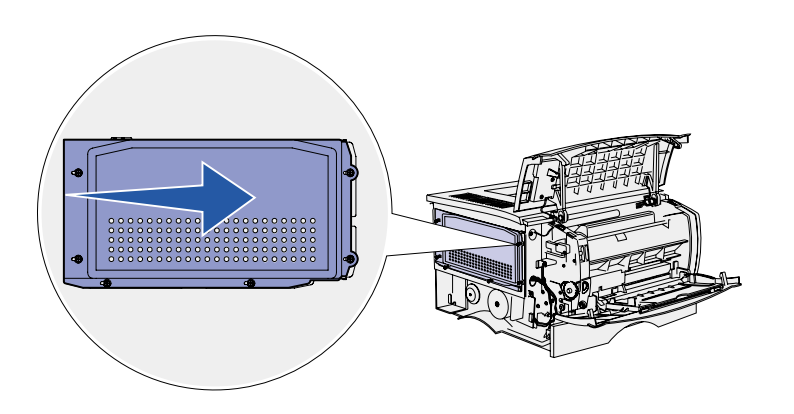

- **1** Houd de zes sleutelgatvormige uitsparingen in de afscherming boven de zes schroeven die u eerder hebt losgedraaid.
- **2** Druk de afscherming naar achteren en schuif deze vervolgens naar rechts.
- **3** Draai de zes schroeven aan.

# **De zijklep terugplaatsen**

<span id="page-16-0"></span>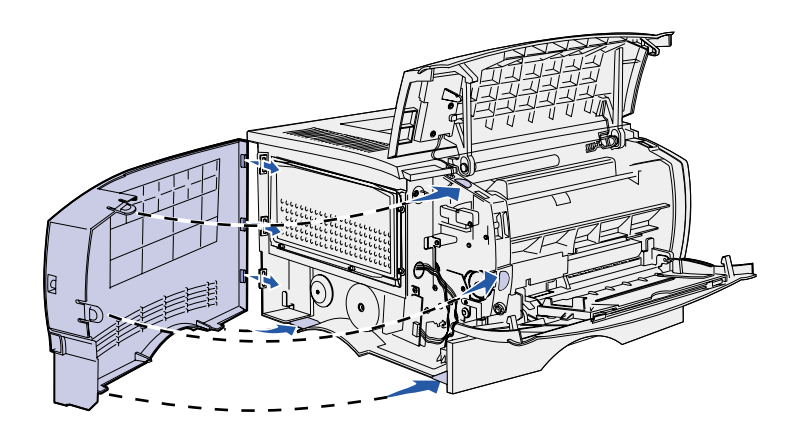

- **1** Breng de drie nokjes op de zijklep in één lijn met de sleuven op de printer.
- **2** Plaats de nokjes aan de bovenkant, onderkant en voorkant van de klep in de corresponderende sleuven.

De nokjes aan de bovenkant en voorkant klikken vast.

**3** Sluit de bovenste voorklep en de klep van de universeellader.

Zorg ervoor dat beide kleppen aan beide zijden goed vastklikken.

# <span id="page-17-1"></span><span id="page-17-0"></span>**Stap 6: Afdrukmedia laden**

De printer heeft een standaardlade met een capaciteit van 250 vel papier of ander afdrukmedium. U kunt de totale papiercapaciteit van de printer (universeellader meegerekend) opvoeren tot 600 of 850 vel door een van de optionele invoerladen te installeren.

In de volgende tabel vindt u, naast andere gegevens, een overzicht van de ondersteunde formaten en soorten afdrukmedia, met verwijzingen naar paginanummers voor extra informatie.

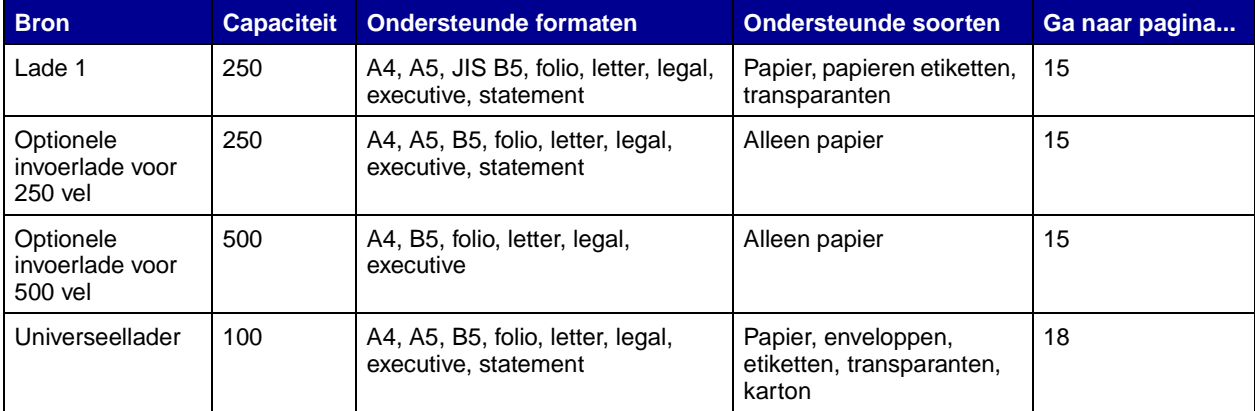

<span id="page-18-0"></span>**Opmerking:** Als u lade 1 vult met papier van een ander formaat dan A4 of Letter, moet u de instellingen voor Papiersoort en Papierformaat voor die lade via het printerstuurprogramma wijzigen. Raadpleeg de cd Publications voor meer informatie.

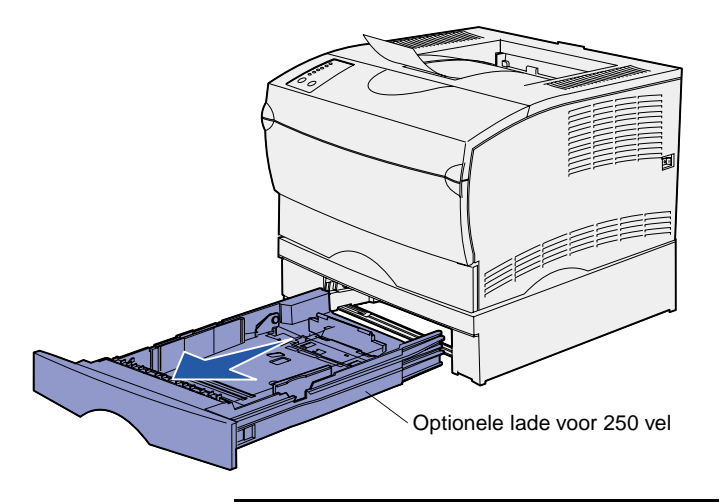

**Opmerking:** De lengtegeleider van een optionele lade voor 500 vel heeft een andere vorm dan de lengtegeleiders van andere laden, maar de functie is hetzelfde.

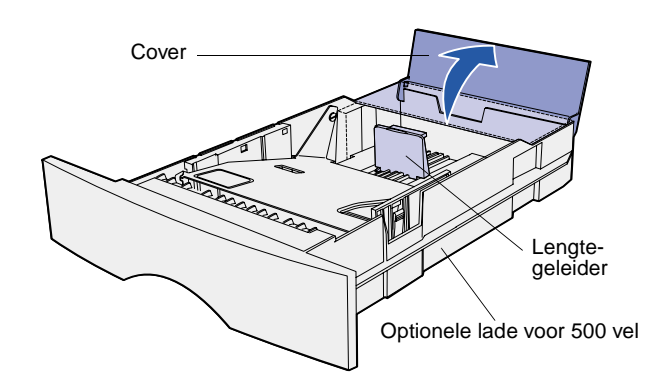

Laden vullen Volg de instructies hieronder voor het vullen van de standaardlade en alle optionele laden.

**1** Verwijder de lade.

**2** Bij het vullen van een optionele lade voor 500 vel, opent u eerst de cover.

**3** Druk het metalen plaatje naar beneden.

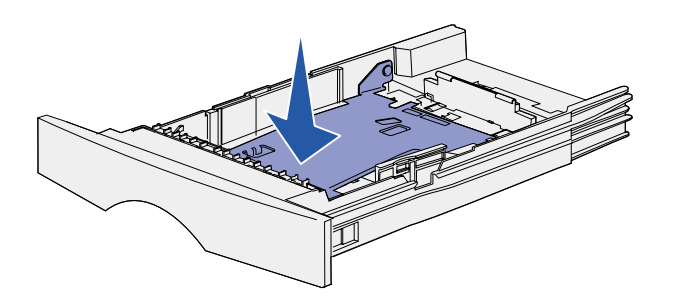

**Opmerking:** Bij alle laden, met uitzondering van de optionele lade voor 500 vel, steekt de lengtegeleider iets uit over de rand van de lade.

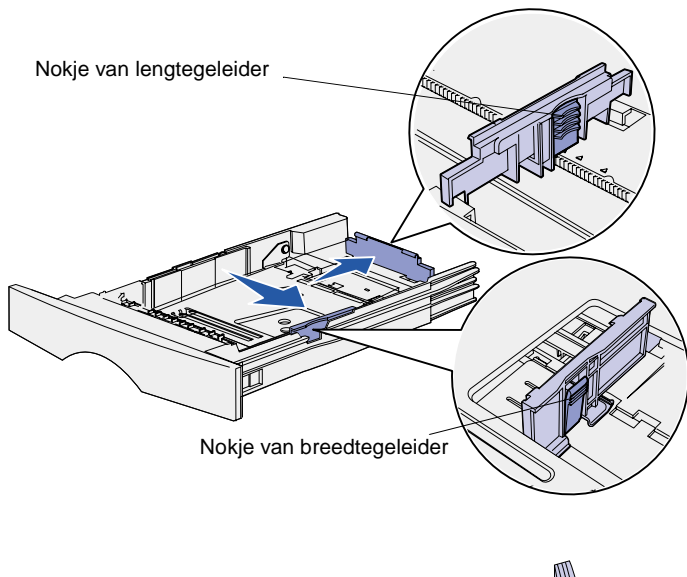

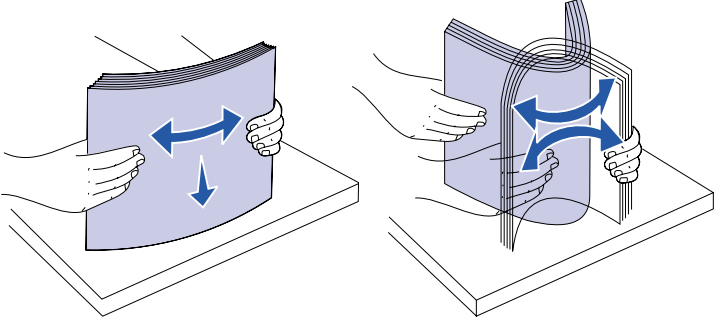

**4** Druk het nokje van de breedtegeleider in en schuif de geleider helemaal naar rechts.

**5** Druk het nokje van de lengtegeleider in en schuif de geleider volledig uit.

**6** Buig de vellen enkele malen en waaier ze uit.

Vouw of kreukel de afdrukmedia niet. Maak op een platte ondergrond een rechte stapel.

**Opmerking:** Vul de lade nooit verder dan de aanduiding voor maximumstapelhoogte. Bij een te volle lade kunnen vellen afdrukmedia vastlopen.

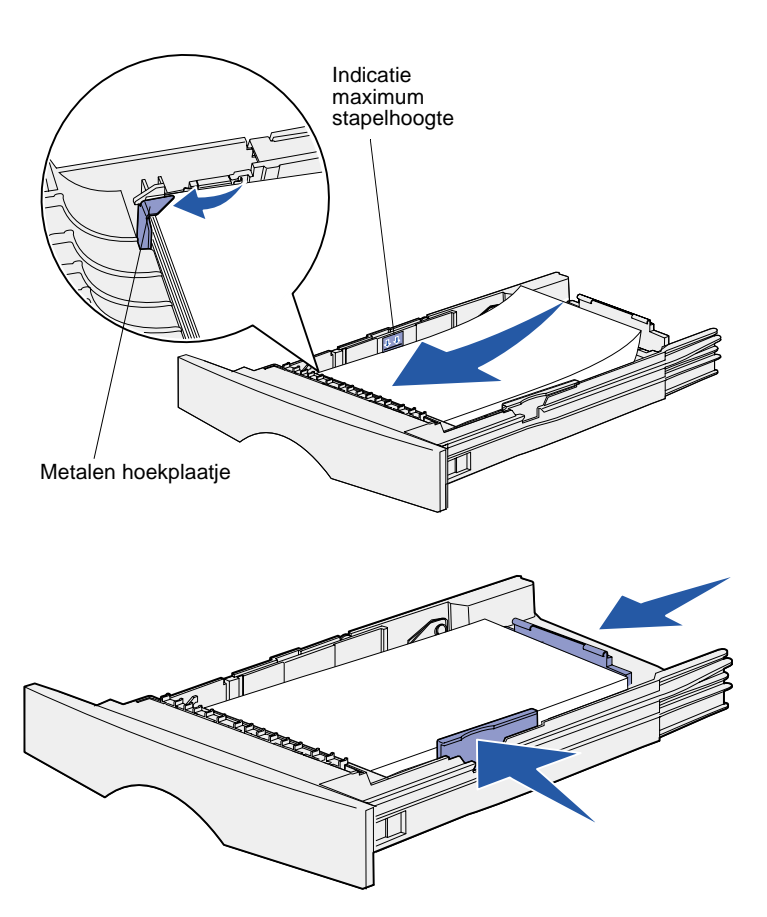

**7** Plaats de afdrukmedia tegen de linkerzijde van de lade, met de te bedrukken zijde naar beneden en in de richting van de voorkant van de lade.

Laad geen gevouwen of gekreukelde afdrukmedia.

**8** Plaats de hoek van de stapel onder het metalen plaatje.

- **9** Druk het nokje van de breedtegeleider in en schuif de geleider tegen de stapel afdrukmedia.
- **10** Druk het nokje van de lengtegeleider in en schuif de geleider tegen de stapel afdrukmedia.

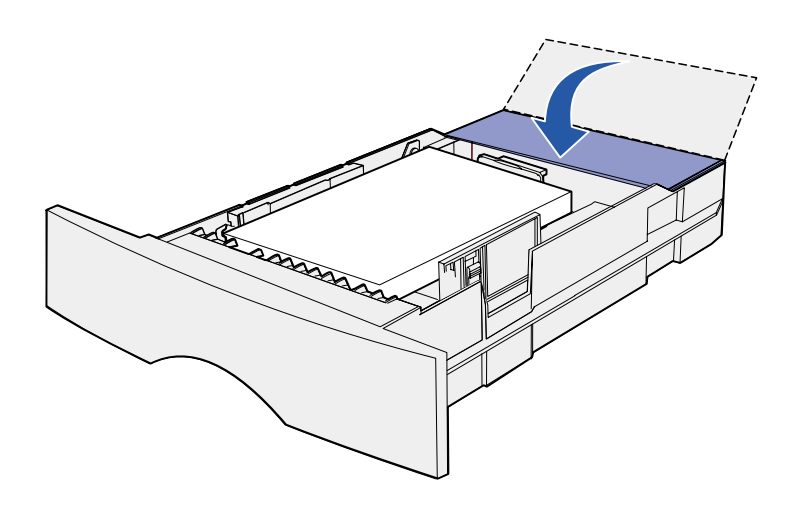

- **11** Bij gebruik van een optionele lade voor 500 vel sluit u de cover.
- **12** Plaats de papierlade terug. Duw deze volledig in de printer.

## <span id="page-21-0"></span>**De universeellader vullen**

U kunt de universeellader op twee verschillende manieren gebruiken:

- **• Lade**—Als invoerlade. U vult de lader en u laat de afdrukmedia in de lader liggen voor later gebruik.
- **• Eenheid voor handmatige invoer**—Als u de lader voor handmatige invoer gebruikt, geeft u via de computer het type en formaat van het te gebruiken afdrukmedium op wanneer u een afdruktaak naar de printer stuurt waarvoor de universeellader moet worden gebruikt. De printer vraagt u vervolgens om de juiste afdrukmedia te laden, voordat het afdrukken begint.

Ga als volgt te werk om de universeellader te vullen.

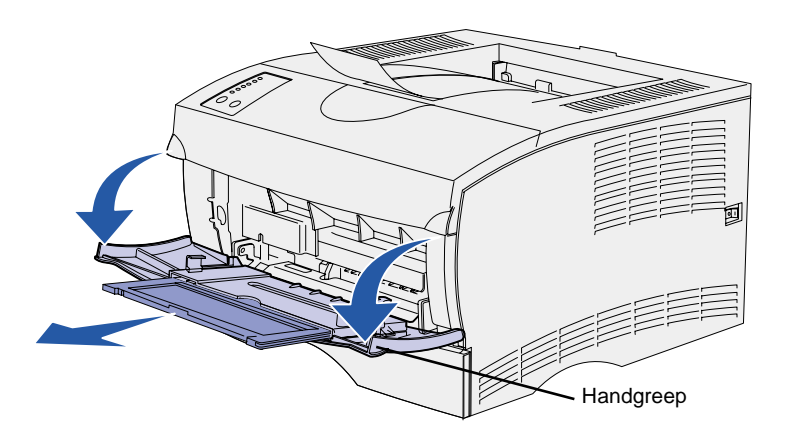

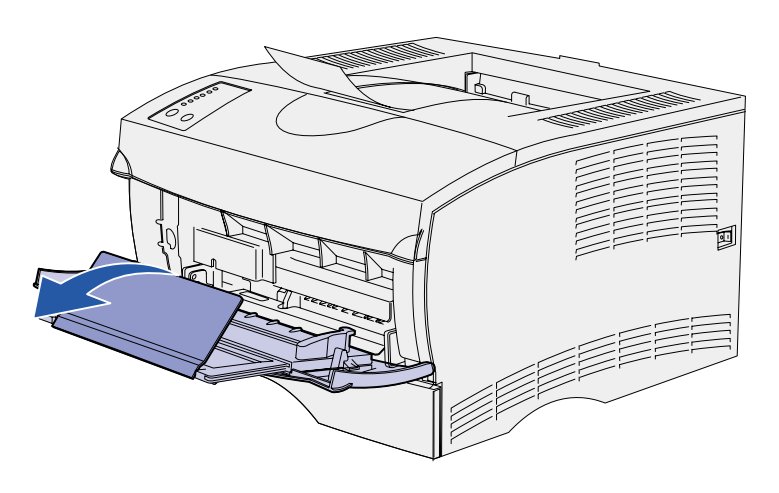

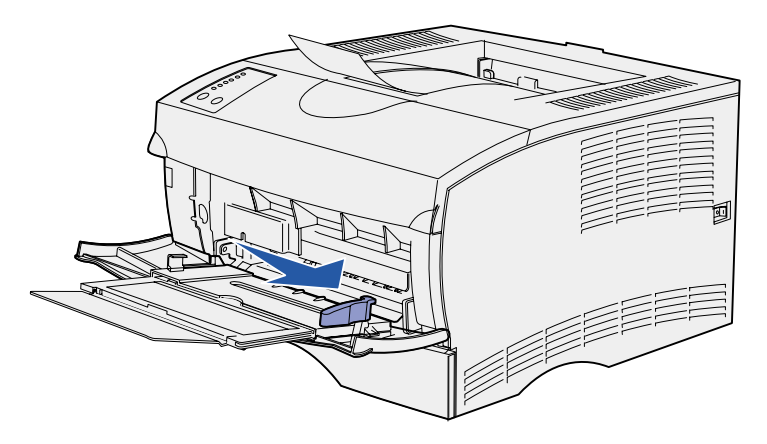

- **1** Gebruik de handgreep om de klep te openen.
- **2** Trek de invoerverlenging naar buiten.

**3** Vouw de invoerverlenging open.

- **4** Schuif de breedtegeleider helemaal naar rechts.
- **5** Buig de vellen enkele malen en waaier ze uit.

Vouw of kreukel de afdrukmedia niet. Maak op een platte ondergrond een rechte stapel.

**Opmerking:** Vul de universeellader nooit verder dan de aanduiding voor maximumstapelhoogte. Bij een te volle lader kunnen vellen afdrukmedia vastlopen.

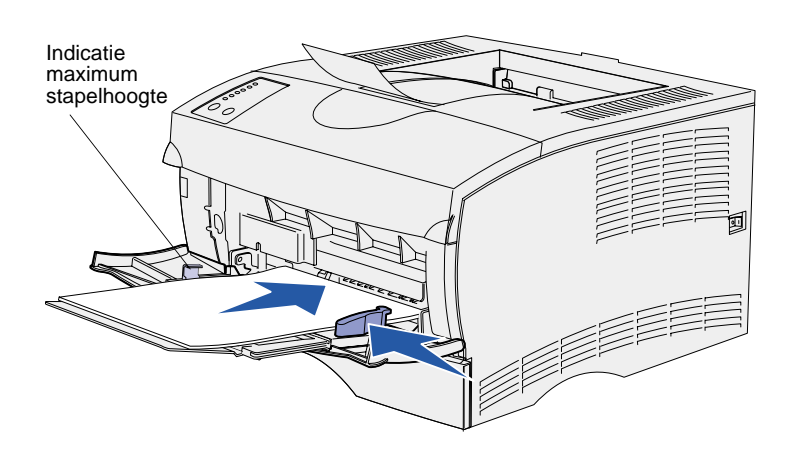

- **6** Plaats de afdrukmedia tegen de linkerzijde van de universeellader, met de te bedrukken zijde naar boven en in de richting van de lader.
- **7** Duw de stapel naar voren, zonder te forceren.
- **8** Schuif de geleider naar binnen totdat deze de stapel afdrukmedia raakt.

Raadpleeg de cd Publications voor meer informatie over het laden van verschillende afdrukmedia, zoals papier met voorgedrukt briefhoofd, transparanten, karton en enveloppen.

# <span id="page-24-2"></span><span id="page-24-0"></span>**Stap 7: Kabels aansluiten**

**LET OP!** Sluit geen kabels aan op en verwijder geen kabels van een communicatiepoort, telepoort of andere aansluiting tijdens hevig onweer.

U kunt de printer aansluiten op een netwerk of direct op een computer (lokaal).

## <span id="page-24-1"></span>**Installatie voor afdrukken via het netwerk**

**Opmerking:** De Lexmark T420n is standaard voorzien van een 10BaseT/100BaseTX Fast Ethernet-poort.

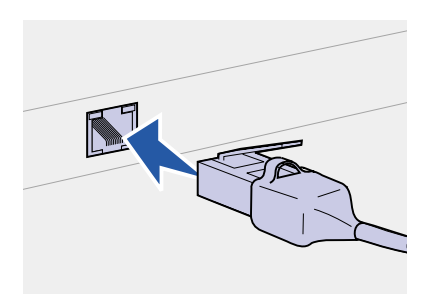

U kunt de printer aansluiten op een netwerk met standaard netwerkkabels.

U sluit als volgt de printer aan op het netwerk:

- **1** Zet de printer uit en haal het netsnoer uit het stopcontact.
- **2** Sluit de printer aan op een aansluitpunt van het LAN of een hub met standaardkabels die compatibel zijn met het netwerk:

Ethernet 10BaseT/100 BaseTX netwerken (Categorie 5 Ethernetkabel met RJ-45 plug)

Wanneer u de printer aanzet, past deze zichzelf automatisch aan aan de netwerksnelheid.

## <span id="page-25-0"></span>**Installatie voor lokaal afdrukken**

U kunt de printer lokaal aansluiten op een USB-poort of een parallelle poort.

Alle Windows-besturingssystemen ondersteunen parallelle aansluitingen. Maar alleen Windows 98 SE, Windows Me, Windows 2000 en Windows XP ondersteunen USB-aansluitingen.

Op sommige UNIX-, Linux- en Macintosh-computers worden USBaansluitingen ook ondersteund. Raadpleeg de documentatie bij het besturingssysteem van de computer om na te gaan of uw systeem USB ondersteunt.

U sluit als volgt de printer aan op een computer:

- **1** Zorg ervoor dat de printer, de computer en andere aangesloten apparaten zijn uitgeschakeld en dat de netsnoeren zijn losgemaakt.
- **2** Sluit de printer aan op de computer met een parallelle kabel of een USB-kabel.
	- **•** Voor een USB-poort is een USB-kabel vereist, zoals de Lexmark kabel met artikelnummer 12A2405 (2 meter). Controleer of het USB-symbool op de kabel overeenkomt met het USB-symbool op de printer.
	- **•** Voor een parallelle poort is een IEEE-1284-compatibele parallelle kabel vereist, zoals de Lexmark kabel met artikelnummer 1329605 (3 meter) of 1427498 (6 meter).

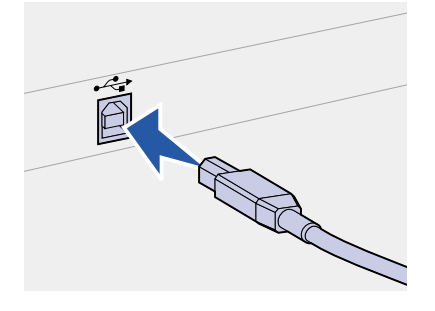

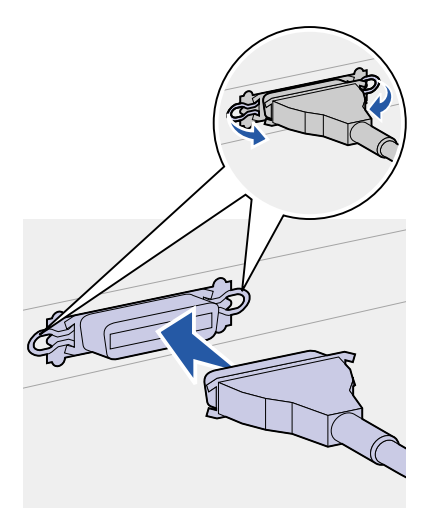

# <span id="page-26-0"></span>**Stap 8: Printerinstallatie controleren**

# <span id="page-26-1"></span>**Printer inschakelen**

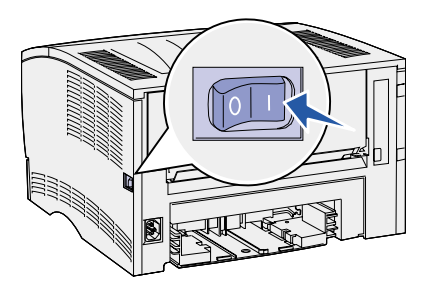

- **1** Steek de stekker aan het ene uiteinde van het netsnoer van de printer in de connector aan de achterkant van de printer en de stekker aan het andere uiteinde in een geaard stopcontact.
- **2** Schakel de printer in. Als de printer lokaal is aangesloten (direct op een computer), laat u de computer en andere aangesloten apparaten uitgeschakeld. U zult deze later aanzetten.

De lampjes op het bedieningspaneel gaan beurtelings aan en uit terwijl de printer opwarmt.

Als de interne zelftests zijn afgerond, brandt alleen nog het lampje **Gereed/Data**, ten teken dat de printer gereed is om afdruktaken te ontvangen. Als er andere lampjes branden, raadpleegt u de cd Publications. Start de cd, klik op **Troubleshooting** en vervolgens op **Understanding the operator panel lights**.

## <span id="page-26-3"></span><span id="page-26-2"></span>**Pagina's met instellingen afdrukken**

Het bedieningspaneel heeft zes lampjes en twee knoppen. De stand van de lampjes (aan, uit, knipperend) geeft een bepaalde toestand van de printer aan. Raadpleeg de cd Publications voor volledige informatie over het bedieningspaneel.

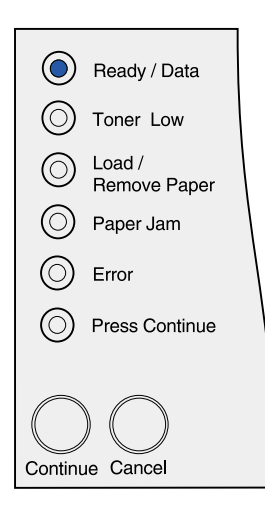

Via het bedieningspaneel kunt u een pagina met menu-instellingen en een pagina met netwerkinstellingen afdrukken. Beide pagina's kunnen tegelijkertijd worden afgedrukt.

- **1** Om deze pagina's met menu- en netwerkinstellingen af te drukken, drukt u op de knop **Doorgaan** als alleen het lampje **Gereed/Data** brandt.
- **2** Gebruik de pagina met menu-instellingen voor de volgende aspecten:
	- **•** Controleer of de opties die u hebt geïnstalleerd, juist worden weergegeven onder het desbetreffende kopje.

Als een optie die u hebt geïnstalleerd, niet op de pagina wordt weergegeven, schakelt u de printer uit, verwijdert u het netsnoer uit het stopcontact en installeert u de optie opnieuw.

- **•** Controleer of de geïnstalleerde hoeveelheid geheugen juist wordt weergegeven onder "Printerinformatie".
- **•** Controleer of de papierladen zijn geconfigureerd voor de formaten en soorten afdrukmedia die u hebt geladen. Als de configuratie moet worden aangepast, gebruikt u het hulpprogramma voor lokale-printerinstellingen. Dit programma is (als Local Printer Setup Utility) beschikbaar op de weblocatie van Lexmark: www.lexmark.com. Het kan ook op de cd met stuurprogramma's voor de printer staan. Kijk in het boekje van de Drivers CD om na te gaan of dit het geval is.
- **3** Controleer op de pagina met netwerkinstellingen of als Status "Connected" wordt vermeld.

Als bij Status wordt aangegeven dat de printer niet is aangesloten, is het mogelijk dat het LAN-drop niet actief is of dat de netwerkkabel niet goed functioneert. Vraag de netwerkbeheerder om dit probleem op te lossen en druk daarna de pagina met netwerkinstellingen opnieuw af om te zien of de status is gewijzigd.

Bewaar de pagina met netwerkinstellingen, zodat u deze later kunt gebruiken.

### **Wat is de volgende stap?**

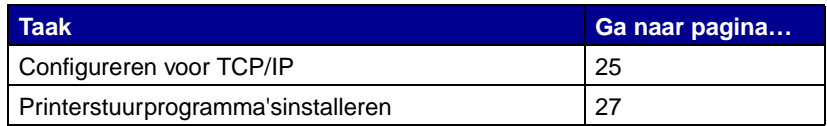

# <span id="page-28-3"></span><span id="page-28-0"></span>**Stap 9: Configureren voor TCP/IP**

Als TCP/IP beschikbaar is in uw netwerk, raden wij u aan om een IPadres toe te wijzen aan de printer.

<span id="page-28-1"></span>**IP-adres toewijzen** Als uw netwerk gebruik maakt van DHCP, wordt automatisch een IPadres toegewezen nadat u de netwerkkabel op de printer hebt aangesloten.

- **1** Zoek in dat geval het adres in het gedeelte "TCP/IP" van de pagina met netwerkinstellingen die u hebt afgedrukt in ["Pagina's](#page-26-3)  [met instellingen afdrukken" op pagina 23](#page-26-3).
- **2** Ga naar ["IP-instellingen controleren"](#page-28-2) en begin met stap [2.](#page-29-0)

Als uw netwerk geen gebruik maakt van DHCP, moet het IP-adres handmatig aan de printer worden toegewezen.

U kunt dit op eenvoudige wijze doen met de Print Server TCP/IP Setup Utility.

Gedetailleerde instructies voor installatie en gebruik van dit hulpprogramma vindt u op de cd met stuurprogramma's die u bij de printer hebt ontvangen. Start de cd, klik op **View Documentation** en vervolgens op **Network Printer Install**. Zoek naar informatie over het gebruik van de Print Server TCP/IP Setup Utility.

Om van dit hulpprogramma gebruik te kunnen maken, moet u het 12-ciiferige fysieke adres van de printer kennen of het Universally Administered Address (UAA). De UAA-gegevens vindt u op de pagina met netwerkinstellingen die u in een eerder stadium hebt afgedrukt. Het maakt niet uit welke vorm van het UAA u gebruikt (MSB of normaal).

## <span id="page-28-2"></span>**IP-instellingen controleren**

**1** Druk opnieuw een pagina met netwerkinstellingen af. Zoek het kopje "TCP/IP" en controleer of voor IP-adres, Netmask en Gateway de verwachte waarden worden weergegeven.

Raadpleeg ["Pagina's met instellingen afdrukken" op pagina 23](#page-26-3).

<span id="page-29-0"></span>**Opmerking:** Op een Windows-computer, klikt u achtereenvolgens op Start Programma's P MS-DOS-prompt (of Bureauaccessories > Opdrachtprompt als u Windows 2000 gebruikt).

**2** Stuur een ping-opdracht naar de printer en controleer of deze reageert. Typ, bijvoorbeeld, bij de prompt van een computer in het netwerk "ping" gevolgd door het nieuwe IP-adres van de printer (bijvoorbeeld 192.168.0.11):

ping xxx.xxx.xxx.xxx

Als de printer actief is in het netwerk, ontvangt u een antwoord.

# <span id="page-30-2"></span><span id="page-30-0"></span>**Stap 10: Printerstuurprogramma's installeren**

Een printerstuurprogramma is software die zorg draagt voor de communicatie tussen de computer en de printer.

De volgende tabel geeft aan waar u de installatie-instructies kunt vinden die gelden voor uw specifieke situatie.

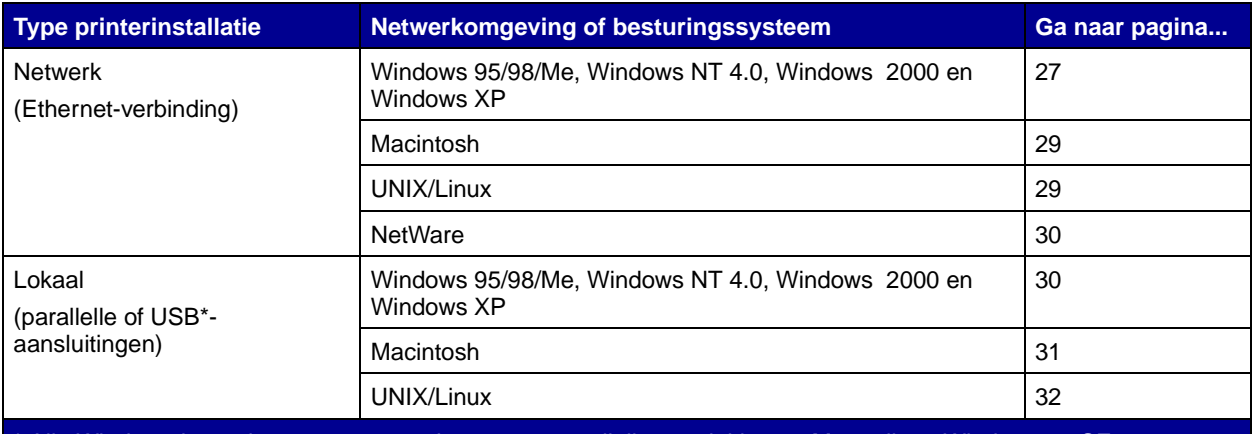

Alle Windows-besturingssystemen ondersteunen parallelle aansluitingen. Maar alleen Windows 98 SE, Windows Me, Windows 2000 en Windows XP ondersteunen USB-aansluitingen.

## <span id="page-30-3"></span><span id="page-30-1"></span>**Configuratie voor afdrukken via het netwerk**

Nadat u de TCP/IP-instellingen hebt toegewezen en gecontroleerd, kunt u beginnen met het configureren van de printer en het instellen van de clients die via het netwerk van deze printer gebruik gaan maken.

**Windows** In een Windows-netwerkomgeving kunt u printers configureren voor rechtstreeks afdrukken of voor gedeeld gebruik.

### **Ondersteunde netwerkprinterpoorten**

- **•** Microsoft IP poort geschikt voor Windows NT 4.0, Windows 2000 en Windows XP
- **•** Lexmark netwerkpoort geschikt voor Windows 95/98/Me, Windows NT 4.0, Windows 2000 en Windows XP

### **Ondersteunde printerstuurprogramma's**

- **•** systeemstuurprogramma's van Windows
- **•** speciaal printerstuurprogramma van Lexmark

Systeemstuurprogramma's zijn ingebouwd in de Windowsbesturingssystemen. De speciale stuurprogramma's zijn beschikbaar op de cd met stuurprogramma's.

De nieuwste versies van de systeemstuurprogramma's en de speciale stuurprogramma's zijn te vinden op de Lexmark weblocatie: www.lexmark.com.

### **Ondersteunde afdrukmethoden**

- **•** Direct afdrukken via IP, als u rechtstreeks wilt afdrukken naar een op het netwerk aangesloten printer;
- **•** Gedeeld afdrukken (point and print, peer-to-peer), als netwerkprinters centraal moet worden beheerd of als u via het netwerk wilt kunnen afdrukken op een seriële printer.

Meer informatie over het gebruik van deze afdrukmethoden vindt u op de cd met stuurprogramma's. Klik op **View Documentation** en zoek naar informatie over het installeren van netwerkprinters.

### **Poorten maken en stuurprogramma's installeren**

Lees de gedetailleerde instructies op de cd met stuurprogramma's. Klik op **View Documentation** en zoek naar informatie over het installeren van netwerkprinters voor uw specifieke Windows-omgeving.

Als u ervoor kiest de stuurprogramma's te installeren zonder daarbij gebruik te maken van de instructies op de cd met stuurprogramma's, hebt u wel een goed begrip nodig van afdrukken in TCP/IPnetwerken, de installatie van printerstuurprogramma's en de procedure waarmee nieuwe netwerkpoorten worden toegevoegd.

**Hinweis:** Wanneer u een speciaal printerstuurprogramma gebruikt in combinatie met een speciale netwerkpoort, beschikt u over extra functionaliteit, zoals statusmeldingen van de printer.

<span id="page-32-0"></span>**Hinweis:** Een netwerkprinter is direct op het netwerk aangesloten via een standaard netwerkkabel, zoals een Ethernet-kabel.

**Hinweis:** Een PostScript Printer Description (PPD) bestand geeft UNIX- of Macintosh-computers gedetailleerde informatie over de mogelijkheden van de printer.

#### <span id="page-32-1"></span>**Hinweis:** De

softwarepakketten voor Sun Solaris en Linux zijn beschikbaar op de cd met stuurprogramma's en op de weblocatie van Lexmark op dit adres: www.lexmark.com.

**Macintosh** De printer brengt automatisch een verbinding tot stand met een AppleTalk-netwerk en is direct zichtbaar voor andere computers in het netwerk.

> Afhankelijk van het besturingssysteem dat u gebruikt, moet u een van de volgende handelingen uitvoeren op elk van de computers die u gebruik wilt laten maken van de netwerkprinter:

- **•** Als u Mac OS X (10.1.2) gebruikt, moet u in Print Center een afdrukwachtrij definiëren.
- **•** Als u Mac OS 8.6–9.x gebruikt, moet u een desktopprinterobject (pictogram) aanleggen.

Op de cd met stuurprogramma's vindt u een PPD-bestand voor uw printer. Start het programma PPD Installer voor het besturingssysteem dat u gebruikt en volg de instructies.

PPD-bestanden voor uw printer zijn ook als onderdeel van een te downloaden softwarepakket beschikbaar op de weblocatie van Lexmark: www.lexmark.com.

Gedetailleerde instructies voor de genoemde handelingen vindt u in de onlne documentatie op de cd met stuurprogramma's die bij de printer wordt geleverd.

**UNIX/Linux** De printer ondersteunt vele UNIX- en Linux-platforms, zoals Sun Solaris en Red Hat.

> Lexmark levert een pakket met printerstuurprogramma's voor elk ondersteund UNIX- en Linux-platform. Op de weblocatie van Lexmark, www.lexmark.com, vindt u een compleet overzicht van ondersteunde UNIX- en Linux-platforms. Elk pakket bevat tevens een Gebruikershandleiding met gedetailleerde instructies voor de installatie en het gebruik van Lexmark printers in UNIX- en Linux-omgevingen.

U kunt deze pakketten met stuurprogramma's downloaden van de Lexmark weblocatie (www.lexmark.com). Het is mogelijk dat deze pakketten ook te vinden zijn op de cd met stuurprogramma's die is geleverd bij de printer, afhankelijk van welke versie van de cd is geleverd.

<span id="page-33-1"></span>**NetWare** De printer ondersteunt Novell Distributed Print Services (NDPS) en de gewone op wachtrijen gebaseerde NetWare-omgevingen.

> De meest recente informatie over het installeren van een netwerkprinter in een NetWare-omgeving vindt u op de cd met stuurprogramma's. Klik op **View Documentation** en zoek naar informatie over de installatie van netwerkprinters.

## <span id="page-33-2"></span><span id="page-33-0"></span>**Configuratie voor lokaal afdrukken**

Om lokaal te kunnen afdrukken, moet u op de computer die met de printer is verbonden een printerstuurprogramma installeren.

Windows Niet alle Windows-besturingssystemen ondersteunen elk type aansluiting. In aanvulling op de volgende informatie, kan het nodig zijn de documentatie te raadplegen die bij de computer en de Windows-programmatuur is geleverd.

### **Installatie-instructies**

Lees de gedetailleerde instructies op de cd met stuurprogramma's. Klik op **View Documentation** en zoek naar informatie over het installeren van lokale printers. De cd bevat gedetailleerde instructies voor afdrukken via een parallelle aansluiting en afdrukken via een USB-aansluiting.

### **Ondersteunde aansluitingen**

De termen "parallel" en "USB" verwijzen naar het type printerkabel waarmee u aan de hand van ["Kabels aansluiten" op pagina 21](#page-24-2) de printer op uw computer hebt aangesloten.

- **•** Parallel geschikt voor Windows 95/98 SE/Me, Windows NT 4.0, Windows 2000 en Windows XP
- **•** USB alleen geschikt voor Windows 98 SE/Me, Windows 2000 en Windows XP

**Hinweis:** Wanneer u het speciale printerstuurprogramma voor uw printer gebruikt, beschikt u over extra functionaliteit, zoals statusmeldingen van de printer.

### **Ondersteunde printerstuurprogramma's**

- **•** systeemstuurprogramma's van Windows
- **•** speciaal printerstuurprogramma van Lexmark

Systeemstuurprogramma's zijn ingebouwd in de Windowsbesturingssystemen. De speciale stuurprogramma's zijn beschikbaar op de cd met stuurprogramma's.

De nieuwste versies van de systeemstuurprogramma's en de speciale stuurprogramma's zijn te vinden op de weblocatie van Lexmark: www.lexmark.com.

<span id="page-34-0"></span>**Macintosh** Op de computer die via een USB-kabel of parallelle kabel op de printer is aangesloten, moet u een van de volgende handelingen uitvoeren:

- **•** Als u Mac OS X (10.1.2) gebruikt, moet u een speciaal PPDbestand voor uw printer installeren en vervolgens de computer opnieuw starten. De printer wordt dan automatisch geconfigureerd. In Print Center ziet u daarna een afdrukwachtrij met da naam van de nieuwe printer.
- **•** Als u Mac OS 8.6–9.x gebruikt, moet u een speciaal PPDbestand voor uw printer installeren. Daarnaast moet u op de lokaal aangesloten computer een desktop-printerobject (pictogram) aanleggen met behulp van de Desktop Printer Utility.

Het PPD-bestand voor uw printer is ook beschikbaar op de cd met stuurprogramma's die bij de printer is geleverd. Start het programma PPD Installer voor het besturingssysteem dat u gebruikt en volg de instructies.

PPD-bestanden voor uw printer zijn ook als onderdeel van een te downloaden softwarepakket beschikbaar op de weblocatie van Lexmark: www.lexmark.com.

Gedetailleerde instructies voor de genoemde handelingen vindt u in de onlne documentatie op de cd met stuurprogramma's die bij de printer wordt geleverd.

**Hinweis:** Een PostScript Printer Description (PPD) bestand geeft UNIX- of Macintosh-computers gedetailleerde informatie over de mogelijkheden van de printer.

<span id="page-35-0"></span>**UNIX/Linux** De printer ondersteunt vele UNIX- en Linux-platforms, zoals Sun Solaris en Red Hat.

> Lexmark levert een pakket met printerstuurprogramma's voor elk ondersteund UNIX- en Linux-platform. Op de weblocatie van Lexmark, www.lexmark.com, vindt u een compleet overzicht van ondersteunde UNIX- en Linux-platforms. Elk pakket bevat tevens een Gebruikershandleiding met gedetailleerde instructies voor de installatie en het gebruik van Lexmark printers in UNIX- en Linux-omgevingen.

#### **Hinweis:** De

softwarepakketten voor Sun Solaris en Linux zijn beschikbaar op de cd met stuurprogramma's en op de weblocatie van Lexmark op dit adres: www.lexmark.com.

Alle pakketten met stuurprogramma's ondersteunen lokaal afdrukken via een parallelle aansluiting. Het pakket voor Sun Solaris ondersteunt bovendien USB-aansluitingen met Sun Ray-apparaten en Sunwerkstations.

U kunt deze pakketten met stuurprogramma's downloaden van de Lexmark weblocatie (www.lexmark.com). Het is mogelijk dat deze pakketten ook te vinden zijn op de cd met stuurprogramma's die is geleverd bij de printer, afhankelijk van welke versie van de cd is geleverd.

# <span id="page-36-0"></span>**Stap 11:Informatie verschaffen aan gebruikers**

<span id="page-36-1"></span>**Printergebruikers** Verschillende typen gebruikers hebben mogelijk behoefte aan informatie die op de cd Publications staat:

- **•** gebruikers die afdruktaken versturen;
- **•** beheerders van netwerkprinters;
- **•** helpdeskmedewerkers;
- **•** IT-medewerkers.

**Opmerking:** De cd Publications bevindt zich bij levering in de Installatiehandleiding.

<span id="page-36-2"></span>**Informatie vinden** Start de cd Publications en kijk in de inhoudsopgave welke informatie beschikbaar is. Als u een Acrobat-versie hebt waarmee u tekst kunt zoeken, kunt u gebruikmaken van de catalogus die is gemaakt om het zoeken te vergemakkelijken.

> Op de cd Publications kunnen gebruikers onder meer informatie vinden over de volgende onderwerpen:

- **•** tips voor het afdrukken;
- **•** mogelijkheden om de afdrukkwaliteit te verbeteren;
- **•** informatie over het gebruik van het bedieningspaneel van de printer;
- **•** instructies voor het vervangen van een tonercartridge;
- **•** oplossingen voor afdrukproblemen;
- **•** mogelijkheden om papierstoringen te verhelpen;
- **•** een verklaring van de verschillende standen van de lampjes op het bedieningspaneel.

## <span id="page-37-0"></span>**Informatie verschaffen**

U kunt gebruikers op verschillende manieren toegang geven tot de informatie op de cd Publications:

- **•** Geef de cd Publications aan de systeembeheerder of de medewerkers van de helpdesk.
- **•** Kopieer de inhoud van de cd (of bepaalde onderwerpen) naar een netwerkstation dat gezamenlijk wordt gebruikt of naar een intranetsite.

Elk onderwerp op de cd Publications is opgenomen in een apart PDF-bestand. Start de cd, klik op **Other resources** en vervolgens op **File locations**.

- **•** Verzend de URL van Lexmarks printerdocumentatie (www.lexmark.com/publications) naar de gebruikers van de printer. Gebruikers die toegang hebben tot het Internet, kunnen de site bekijken.
- **•** Druk de informatie op de cd Publications af en bewaar de afdruk bij de printer, zodat de informatie ter plekke bij de hand is. Om aanwijzingen te krijgen voor het afdrukken, start u de cd en klikt u op **Navigation**.

## <span id="page-37-1"></span>**Naslagkaart bewaren**

Naast de cd Publications krijgt u bij de printer een naslagkaart. Deze kaart is een handig hulpmiddel bij vragen en problemen. Bewaar hem dus goed!

<span id="page-37-2"></span>**Gefeliciteerd!** U kunt nu aan de slag met uw nieuwe printer. Bewaar deze handleiding als u van plan bent in de toekomst printeropties aan te schaffen.

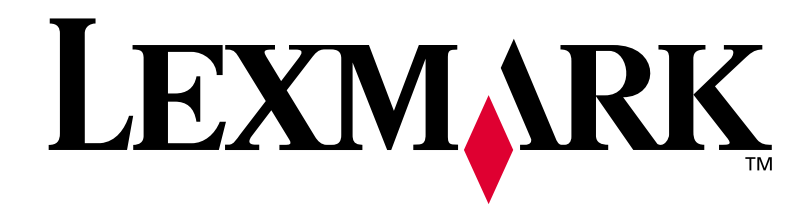

P/N **16h0501** E.C. **6h0007**

Lexmark en Lexmark met het diamantlogo zijn als handelsmerken van Lexmark International, Inc. gedeponeerd in de Verenigde Staten en/of in andere landen. © 2002 Lexmark International, Inc. 740 West New Circle Road Lexington, Kentucky 40550

**[www.lexmark.com](http://www.lexmark.com )**